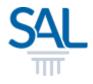

# How to retrieve Draft Waiver Application?

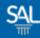

#### STEP <u>1 of 3</u>

### Login to the Member Portal using your new SAL ID

https://customer.sal.sg

| Please enter the follow<br>to sign up or sign in | ing information       |  |
|--------------------------------------------------|-----------------------|--|
| Email                                            |                       |  |
| Email                                            |                       |  |
| Password Forgot your pass                        | word?                 |  |
| Password                                         | ۲                     |  |
| C Keep me signed-in for ne                       | xt 30 days<br>Sign in |  |
| Need a free account?                             | Sign up now           |  |

See also Help for: Creating new SALID / Associating Account / SALID Login

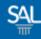

#### STEP <u>2 of 3</u>

## Click Application / Requests and select Waiver/CNI Status

| Home My Profile Membership Details My Transactions | Application / Requests              | • Help                |
|----------------------------------------------------|-------------------------------------|-----------------------|
| Welcome to the SAL Member Portal, JC               | Apply for waiver<br>Request for CNI |                       |
|                                                    | Waiver/CNI Status                   | _                     |
| Announcements                                      | < >                                 | S Your Balance        |
|                                                    |                                     | Credit Dollar Balance |
|                                                    |                                     | \$ 80.00              |
|                                                    |                                     |                       |

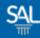

#### STEP <u>3 of 3</u>

## Click on Edit to complete your waiver application

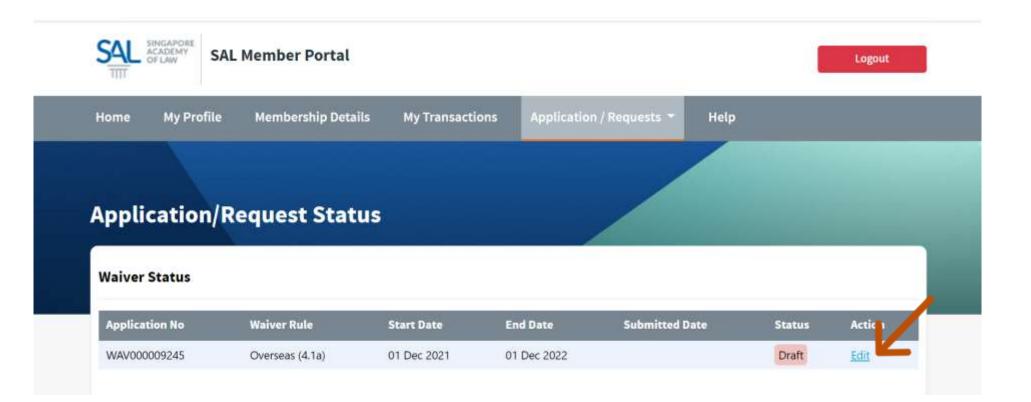